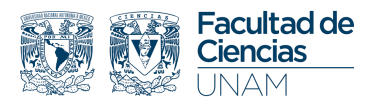

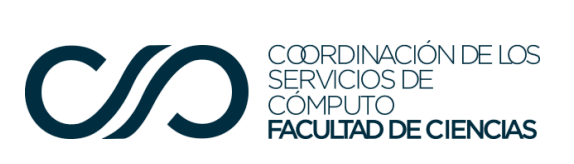

## Documentos para Contratación

Manual de usuario

Ingresa a los servicios en línea de la Facultad: <http://www.fciencias.unam.mx/>

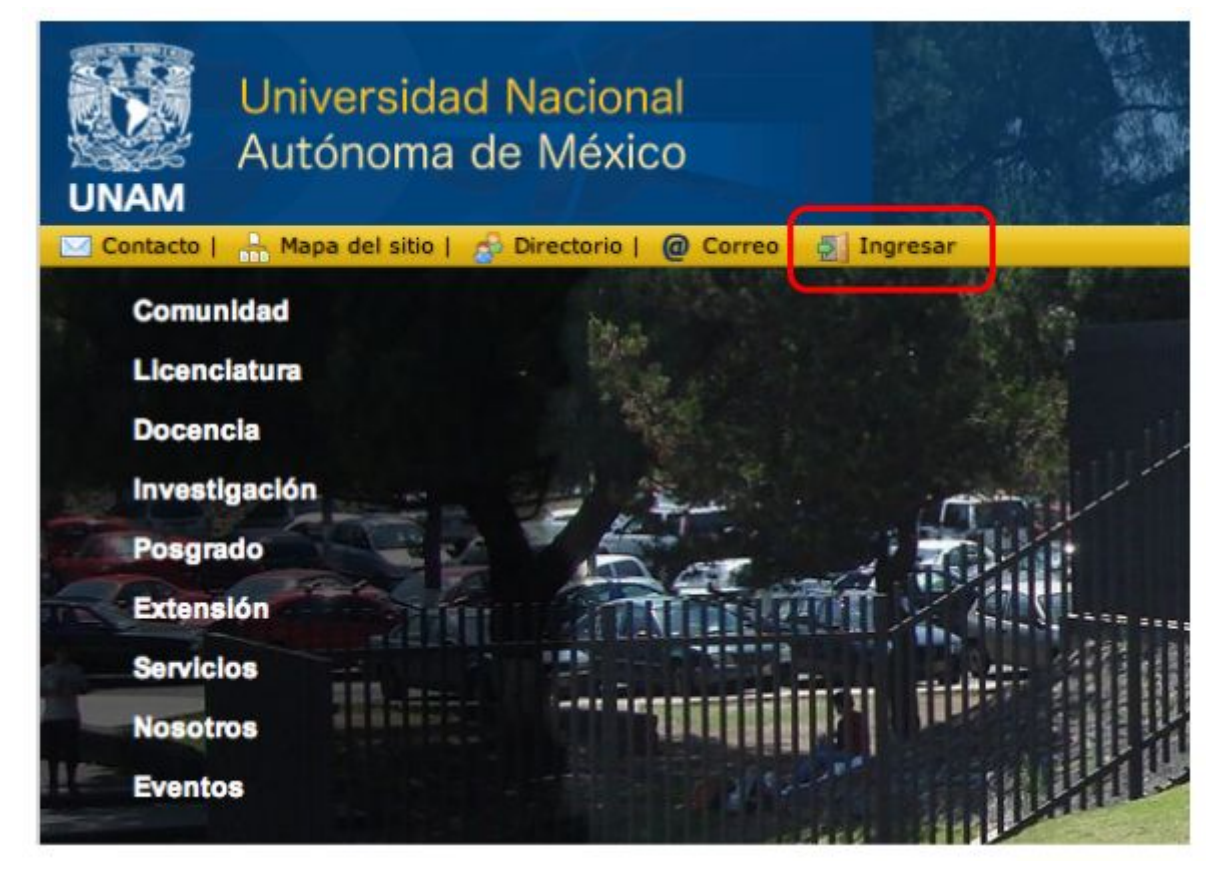

Si no cuentas con las credenciales de acceso necesarias para ingresar, por favor contacta al Secretario Técnico de tu departamento.

Una vez dentro, verás desplegado en el menú Académico, los **Documentos para Contratación**, como se muestra:

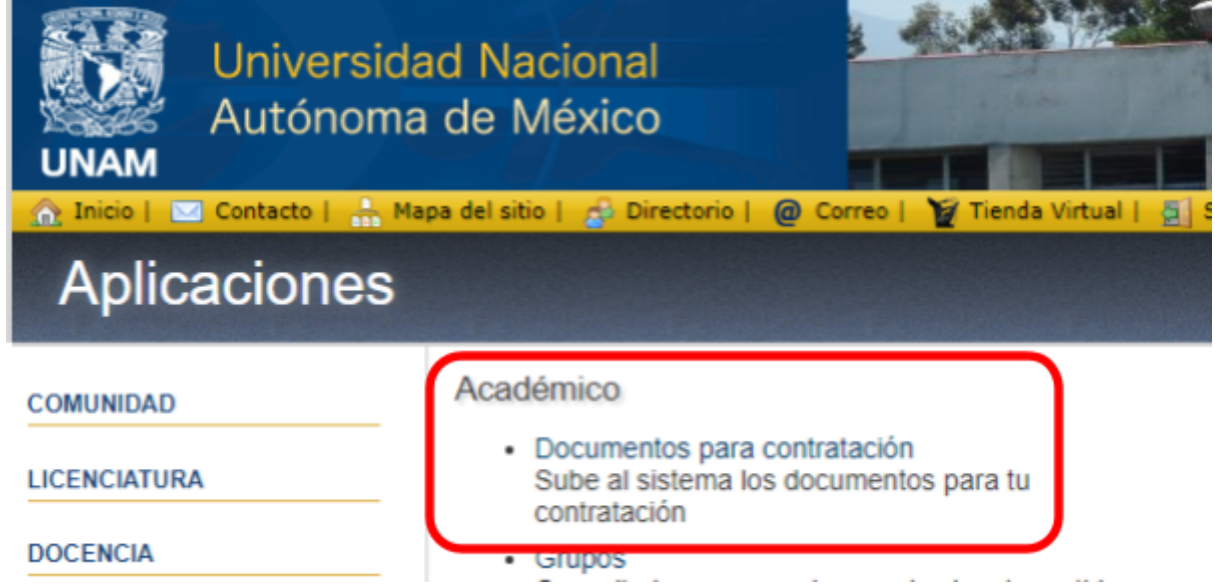

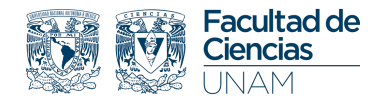

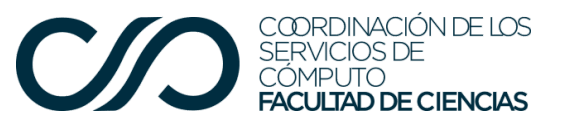

Al dar clic en **Documentos para contratación,** se desplegará la siguiente pantalla:

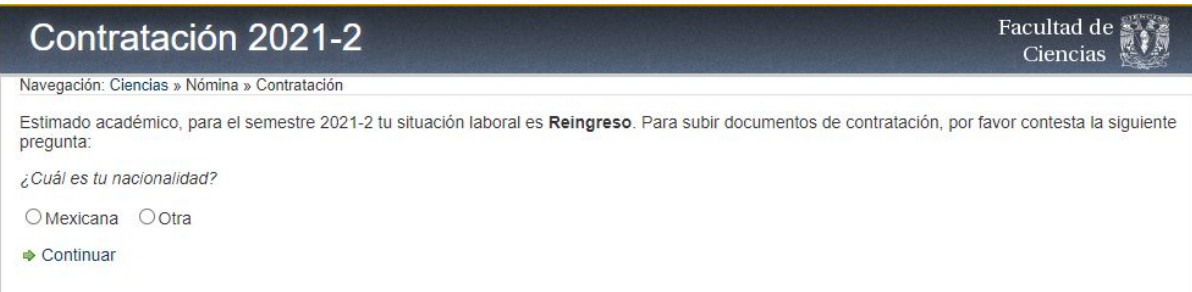

Si la nacionalidad es **mexicana**, se desplegará la siguiente pantalla:

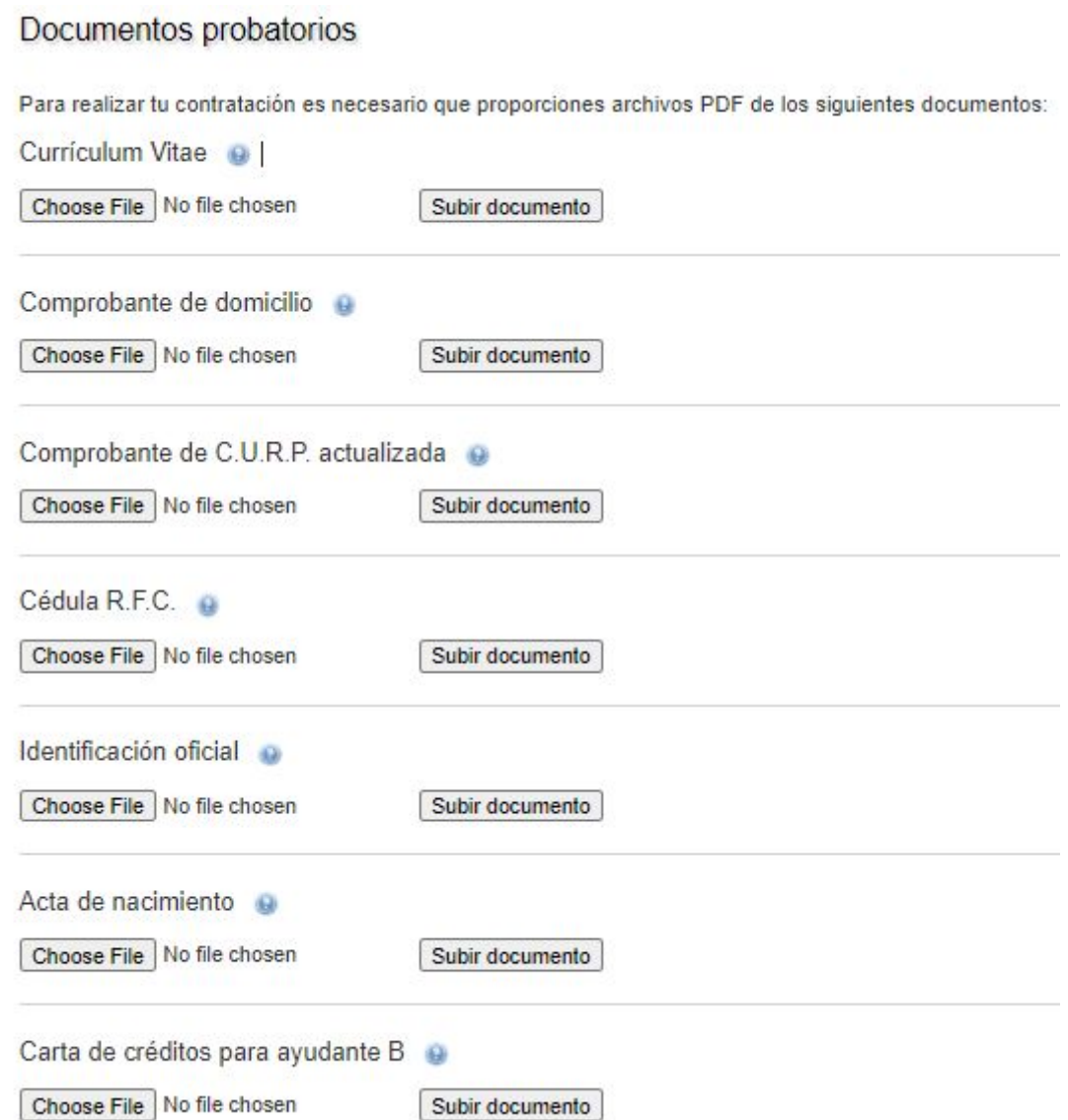

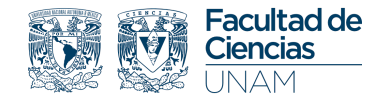

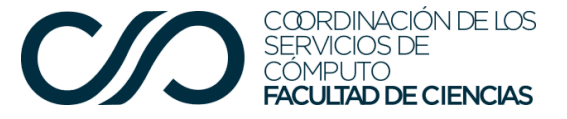

Si la nacionalidad no es mexicana, entre los documentos probatorios se solicitará también **Permiso de trabajo o carta de naturalización.**

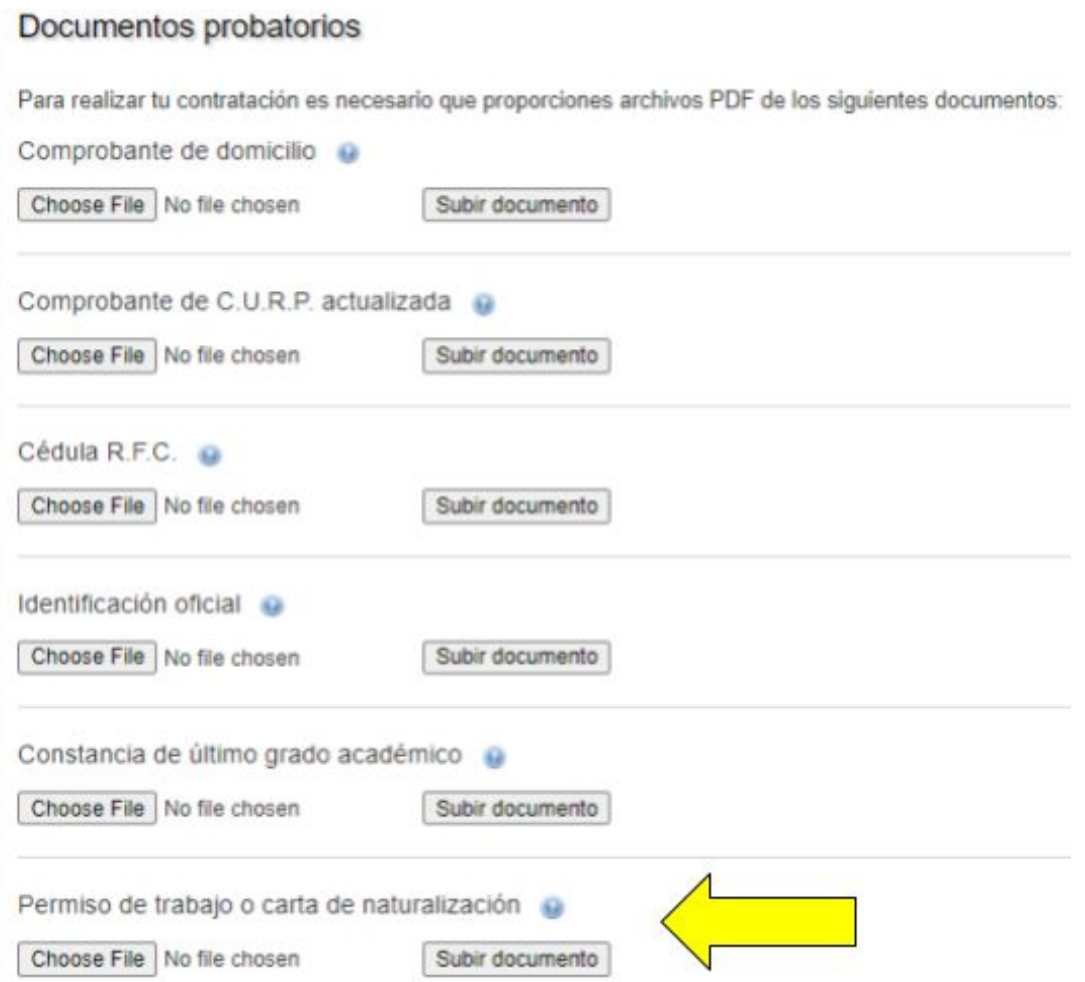

En cada paso aparecerá el estatus, ya sea Reingreso o Nuevo ingreso en la parte superior de la pantalla.

Según sea el caso, deberás dar de alta **todos** los documentos probatorios en formato **PDF**, con un peso menor a 300 KB (Kilobytes) cada documento.

Puedes dar de alta todos los documentos en una misma sesión o en varias. Puedes subir los que tengas a la mano, cerrar el sistema y completar después con los que hayan hecho falta. Solo asegúrate de haber subido correctamente tus documentos.

Si deseas reemplazar un documento que hayas subido previamente, solo debes subir uno nuevo y el sistema reemplazará el que hayas subido con anterioridad.

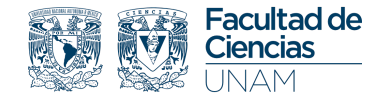

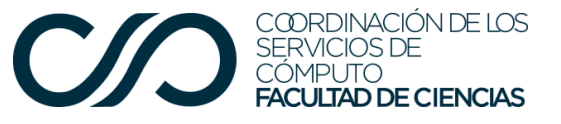

Una vez dados de alta los documentos, debes enviarlos al Departamento de Personal Académico esta acción hará que el sistema **ya no permita cambios** en los documentos. Éstos se quedarán guardados en el sistema para su posterior revisión por el Departamento de Personal Académico.

Se pueden subir nuevos documentos si aún no se han enviado para su revisión al Departamento de Personal Académico, en caso contrario, sólo podrás subir nuevos documentos en caso de que aquellos dados de alta originalmente sean rechazados por el Departamento de Personal Académico, entonces se deberá dar de alta un nuevo probatorio.

Para dar de alta los documentos, el paso **1** es elegirlo al dar clic en *Choose File* y, cuando se abre la ventana emergente, buscarlo entre los propios documentos, hecho esto, aparecerá el nombre al lado derecho, como en este caso: CV.pdf.

El paso 2 es **Subir documento**. Es importante dar clic en el botón para confirmar, de lo contrario no se subirá y no será guardado en el sistema.

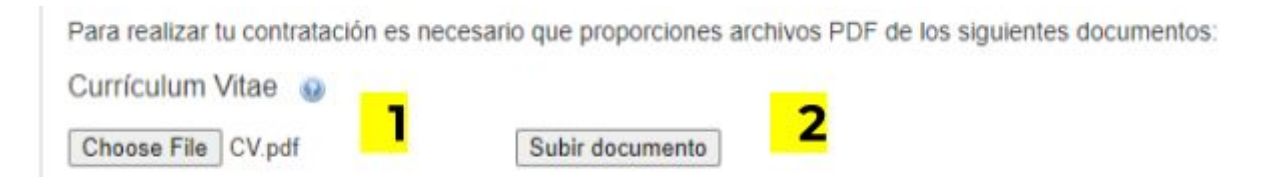

Confirma que el archivo fue dado de alta correctamente, cuando aparezca la fecha y la hora en que se subió, con la leyenda **Esperando revisión**.

Si gustas puedes consultar el **documento** que subiste pero no es necesario.

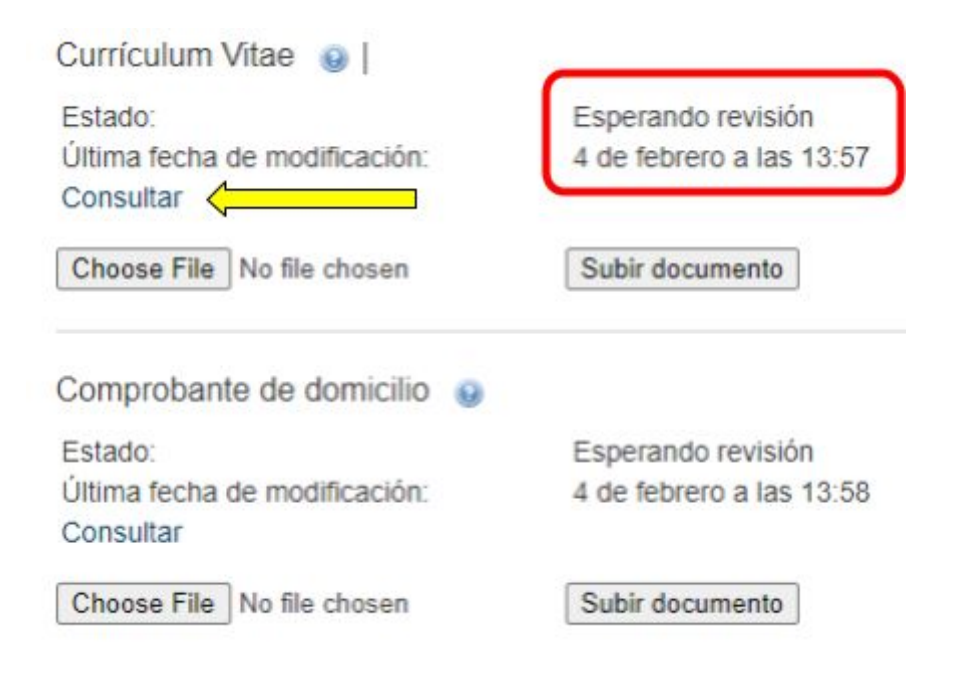

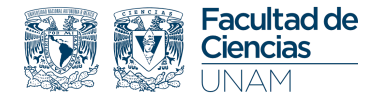

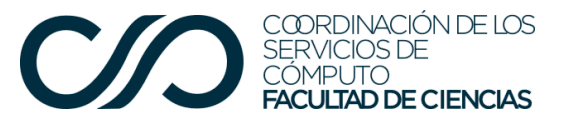

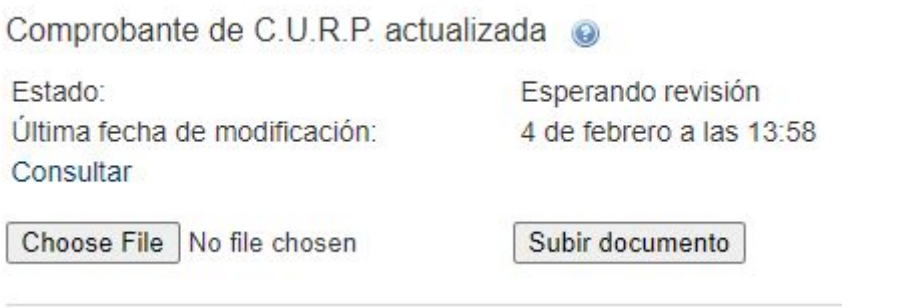

Al dar clic en **Consultar**, previsualiza el documento dado de alta, como se muestra:

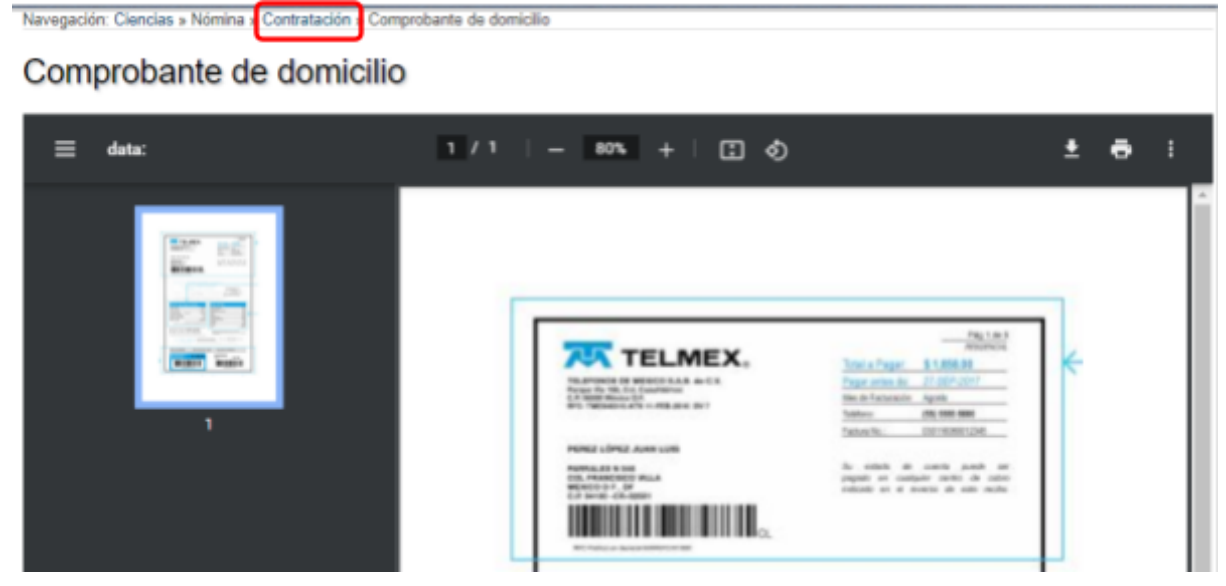

Para regresar a la documentación, ubica la palabra **Contratación**, como se aprecia en la imagen de arriba y da clic.

También debes dar de alta a tus **Beneficiarios**, para hacerlo da clic en **Administrar beneficiarios.**

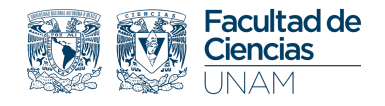

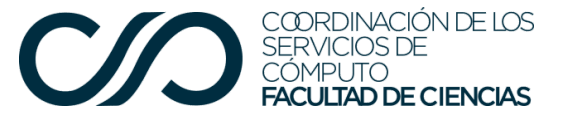

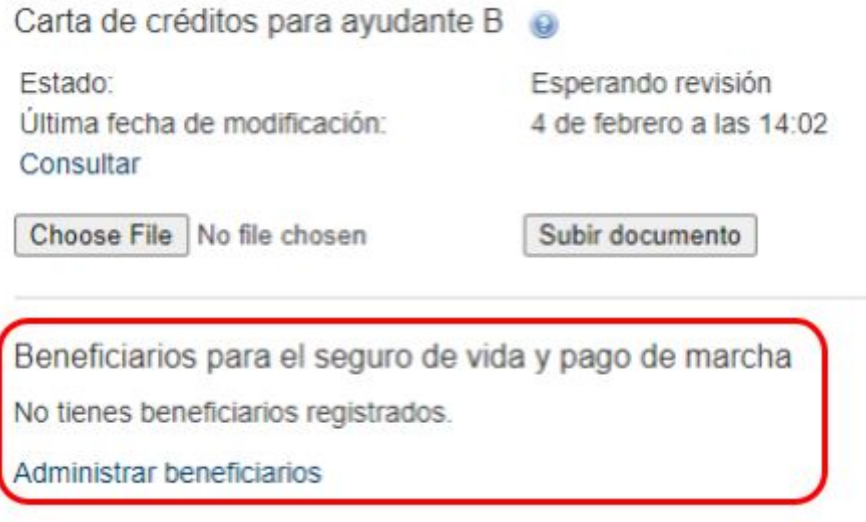

Puedes dar de alta tantos beneficiarios para el seguro de vida como desees, sin embargo, el porcentaje debe sumar 100, y deberá quedar repartido entre los beneficiarios que des de alta.

El porcentaje debe ser indicado en números enteros mayores a cero sin decimales.

Para cada beneficiario debes ingresar los datos completos con la escritura correcta.

Debes seleccionar la fecha de nacimiento en el calendario como se indica. Recuerda que los beneficiarios deben ser mayores de edad al momento del registro.

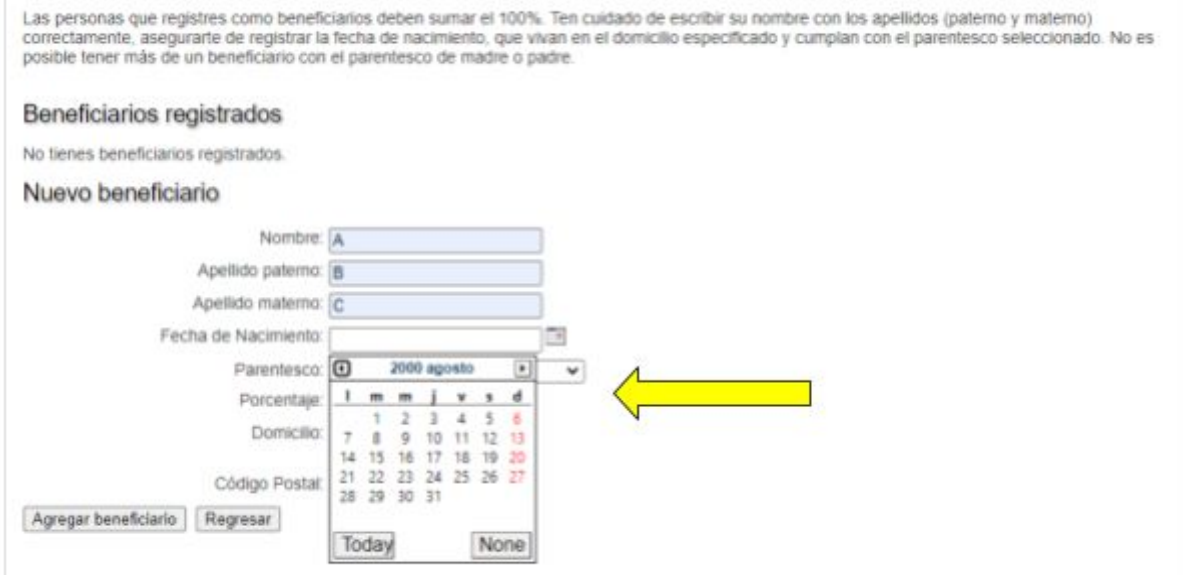

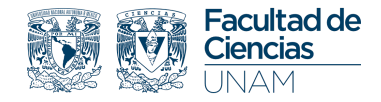

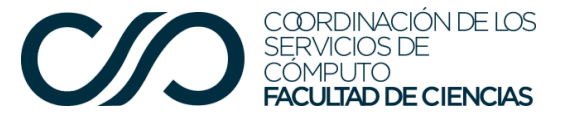

Para el caso en el que el número de beneficiarios sea mayor que 1, se desplegará otra solicitud de registro para **Nuevo Beneficiario** como se aprecia:

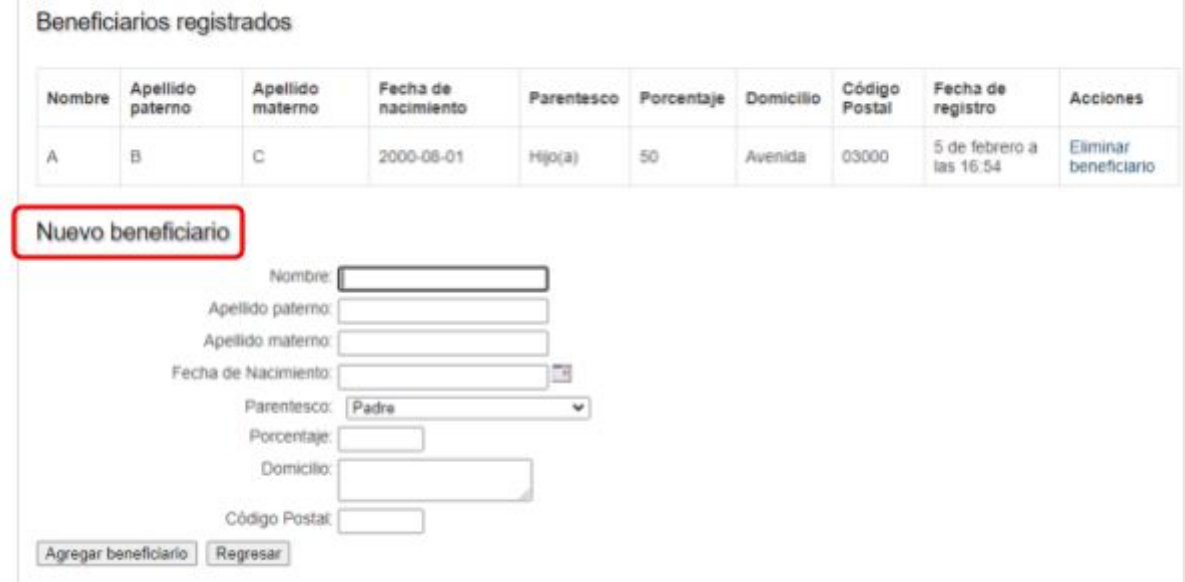

No es necesario indicar de inicio el número de beneficiarios, el sistema mostrará la opción **Agregar beneficiario** hasta que el porcentaje sume 100. Cuando los campos estén completos da clic en agregar beneficiario.

Al dar clic en **Agregar beneficiario** se desplegará una ventana con la tabla de registro de beneficiarios.

Si agregaste algún beneficiario con datos incorrectos, puedes eliminar el registro y darlo de alta nuevamente. También puedes eliminar al beneficiario que hayas considerado originalmente y poner uno nuevo.

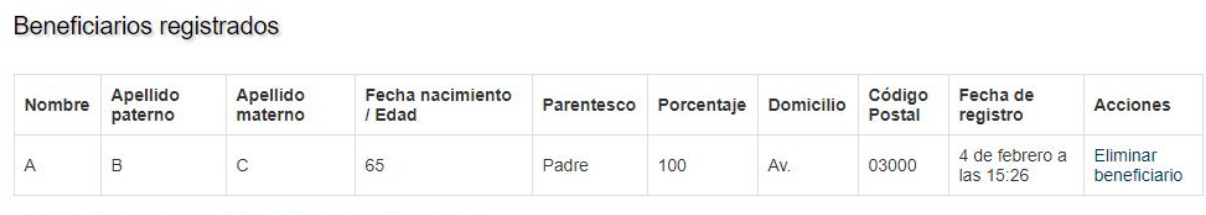

Los porcentajes asignados a los beneficiarios suman el 100%

Una vez que el porcentaje de tus beneficiarios sume 100 el sistema dejará de mostrar la opción **Agregar beneficiario**.

Para regresar a la documentación de Contratación, ubica el menú y da clic o da clic en el botón **Regresar a los probatorios**.

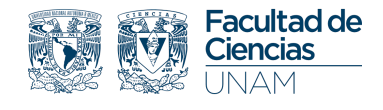

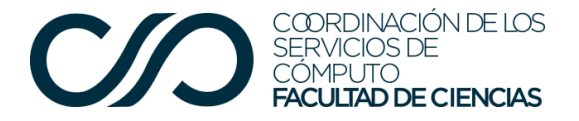

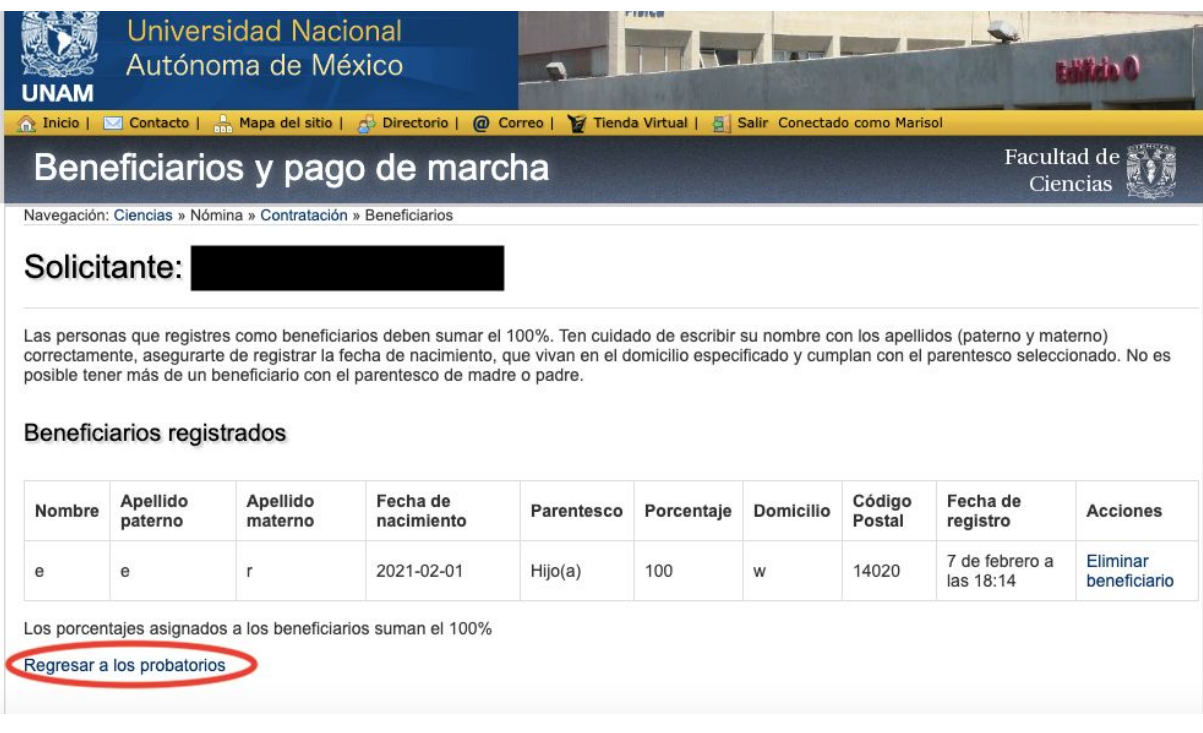

Podrás ver el estatus de tus registros una vez que los documentos sean validados por el Departamento de Personal Académico de la Facultad.

En caso de que algún documento sea rechazado, se explicará el motivo. En ese caso deberás subir nuevamente los archivos de los documentos que hayan sido rechazados de la misma forma en que se explica en este instructivo. No será necesario volver a subir los documentos que ya fueron aceptados.

Al terminar, debes dar clic en el botón **Enviar documentos.** Éste botón solo aparece que ya has subido todos los documentos necesarios para elaborar tu contrato y has dado de alta a tus beneficiarios. Aparece arriba de la lista de documentos.

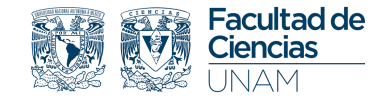

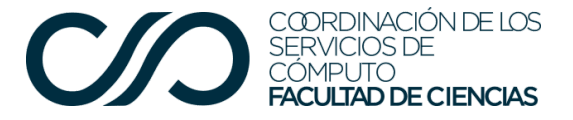

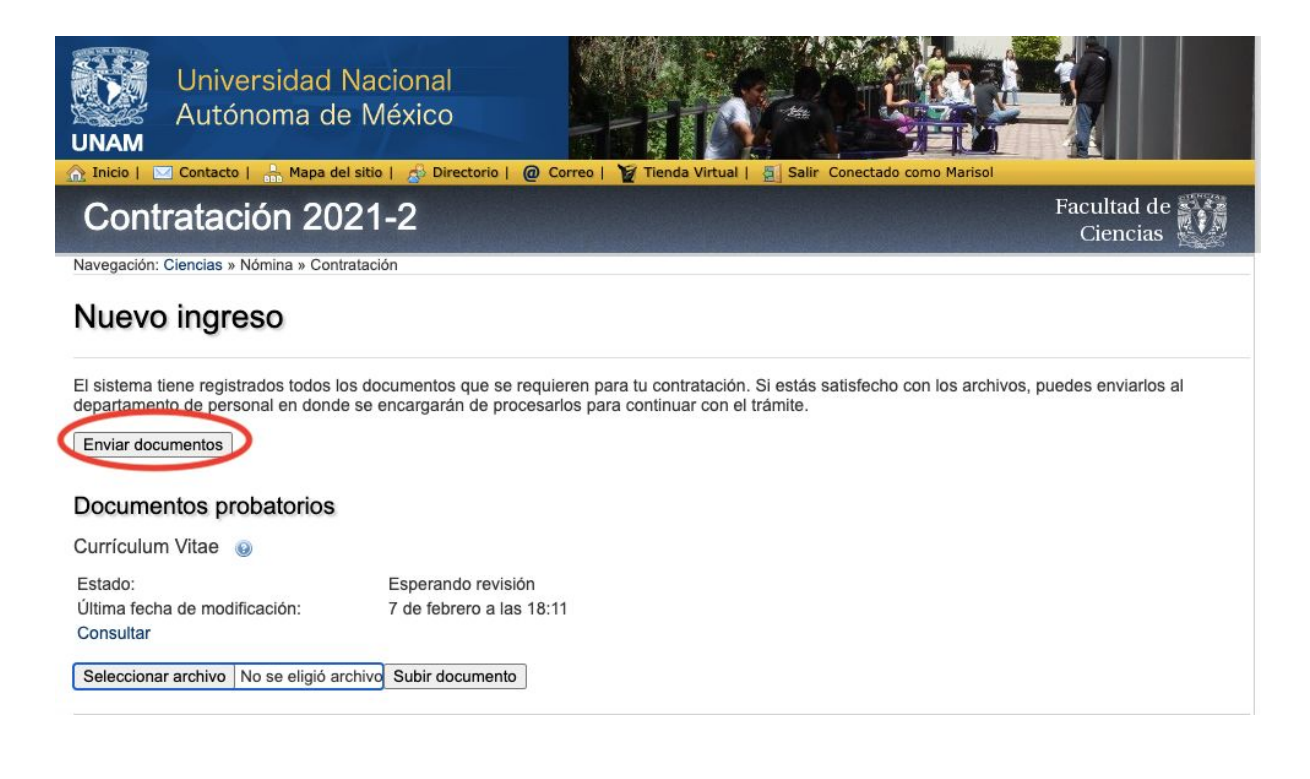

## ¿Cómo digitalizo mis documentos?

Unir frente y reverso de la identificación en una hoja

La digitalización de tu identificación ya sea IFE o INE, debe contener tanto el frente como el reverso en la misma página. Algunos dispositivos te permiten realizar este proceso desde su digitalización, pero en caso de que tengas dos documentos o dos hojas de PDF puedes seguir los siguientes pasos para unir las imágenes.

1. Da clic derecho sobre los documentos y selecciona la opción **Abrir con** e indica que lo abrirás con el procesador de texto Word. Si no aparece en las opciones propuestas deberás seleccionar la opción **Elegir otra aplicación**, después en **Más aplicaciones** elige **Word**.

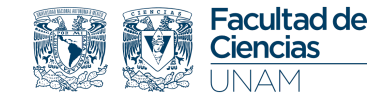

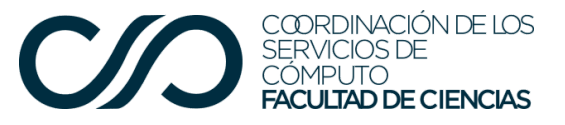

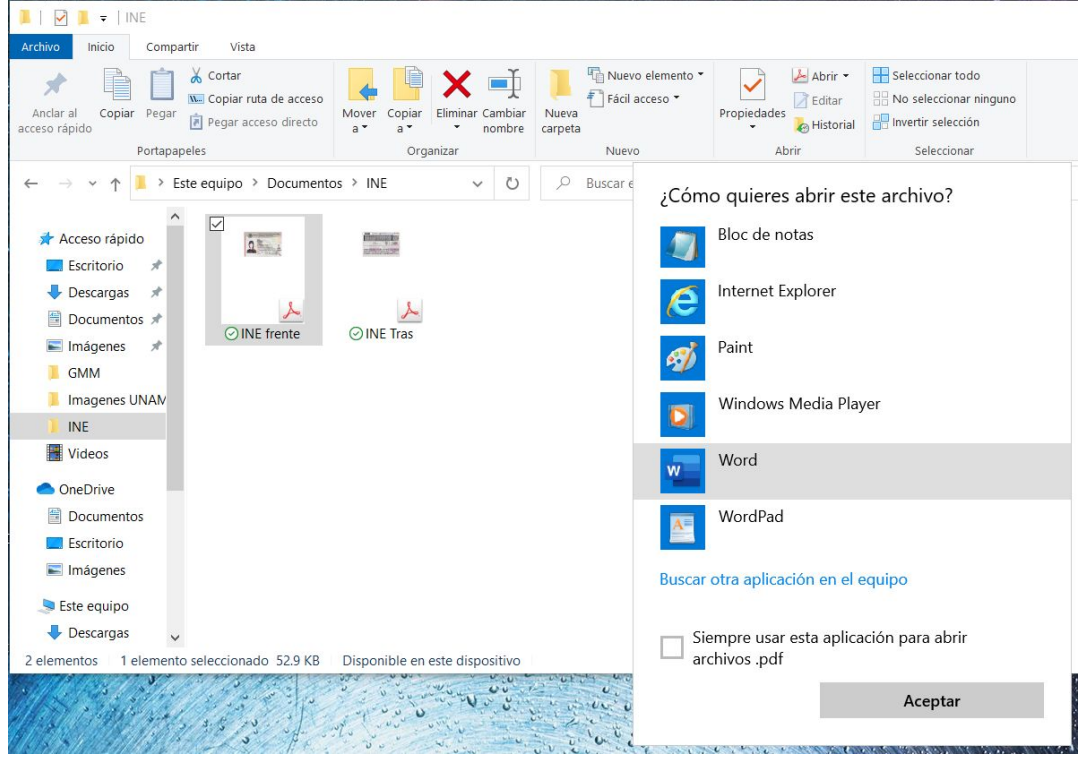

2. Una vez abiertos, elige alguno de los documentos. Da clic en la hoja, así se mostrará la opción **Formato de la imagen** en el menú principal. Selecciona la opción **Recortar** y ajusta la imagen.

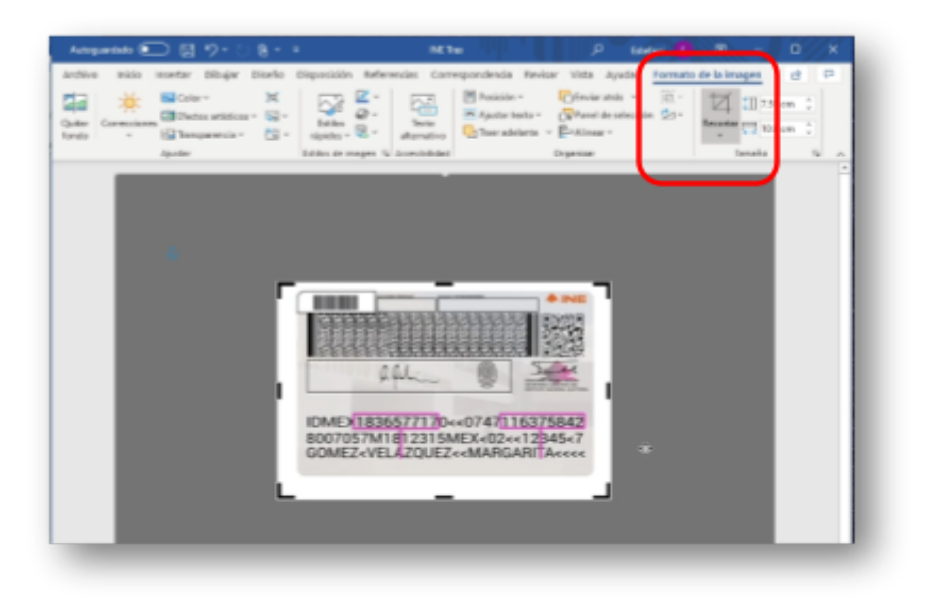

3. Una vez con la imagen recortada debemos copiar la imagen, pegarla y ajustarla en el segundo documento o la segunda hoja.

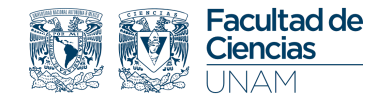

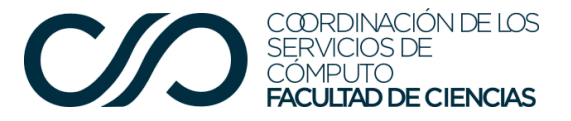

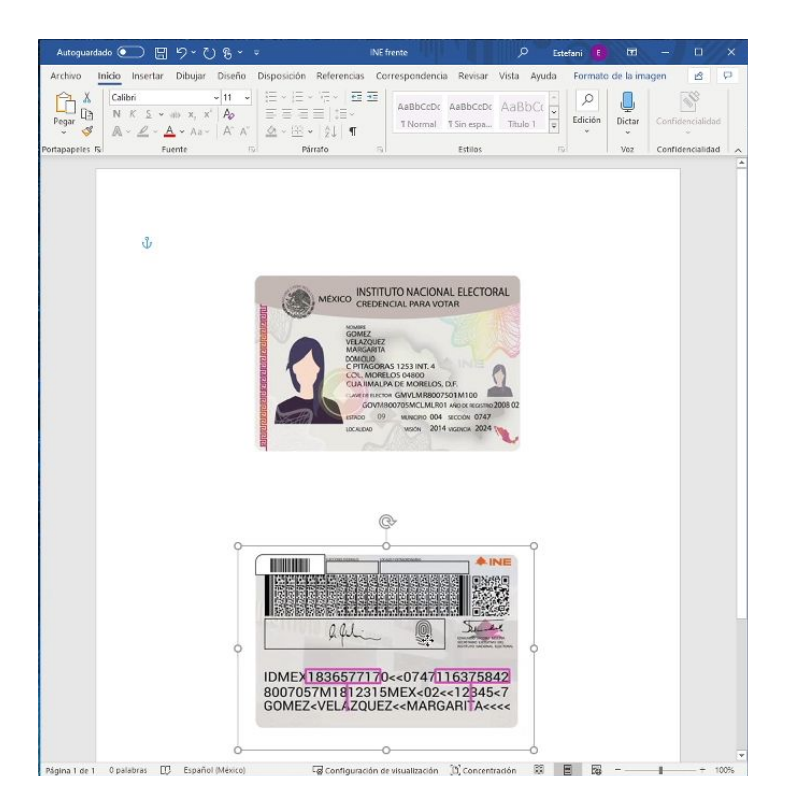

4. El último paso es guardar el documento como PDF

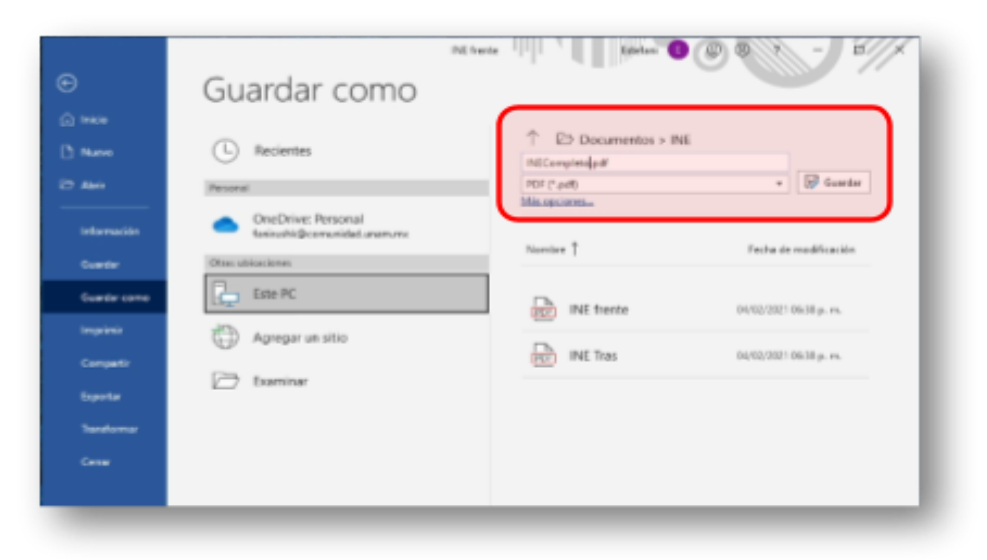

Ajuste de resolución de la digitalización

El peso de los archivos PDF no debe exceder los 300 Kb. Para realizar el ajuste de los archivos tenemos las siguientes opciones.

Cuando usamos un escáner tradicional podemos ajustar los valores de resolución entre 75 ppp y 150 ppp (puntos por pulgada). De esta forma el peso de nuestro documento irá variando según la resolución que le solicitemos.

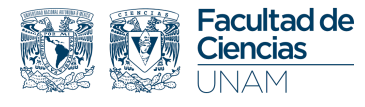

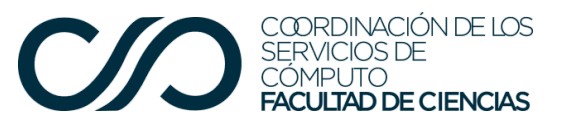

**Escáner** Cámara  $\overleftrightarrow{\mathscr{D}_{\scriptscriptstyle{\Lambda}}}^{\scriptscriptstyle{\star}}$  Mejoras automáticas Importar Preajustar escáner Documento  $\checkmark$ Tamaño de la página Carta (8,5 x 11 pulg.) Salida Gris Fuente Cristal del escáner Seleccione Escanear para comenzar.  $\Box$  Detectar bordes 75 ppp 150 ppp 300 ppp 600 ppp 1200 ppp  $\Box$  $\sqrt{2}$ Vista previa Escanea

Podemos comprobar el peso de nuestro documento en la carpeta que lo c o n tie n e.

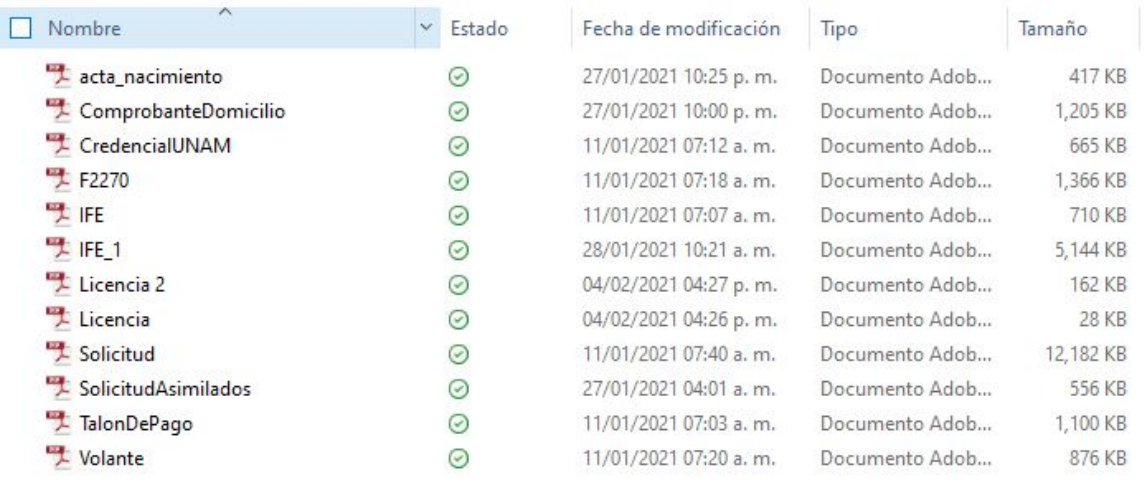

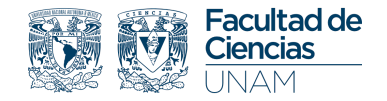

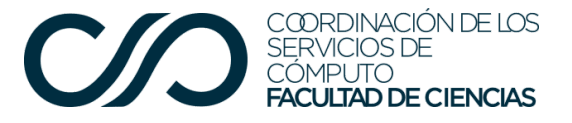

Reducir el peso de un documento ya digitalizado

En caso de que ya tengamos los documentos, y que el peso siga superando los 300 KB, podemos recurrir a herramientas gratuitas de la red que nos permitan reducir el peso de nuestros archivos. Bastará con buscar en nuestro navegador "editor de PDF" y elegir alguno que sea de nuestra preferencia.

Por ejemplo:

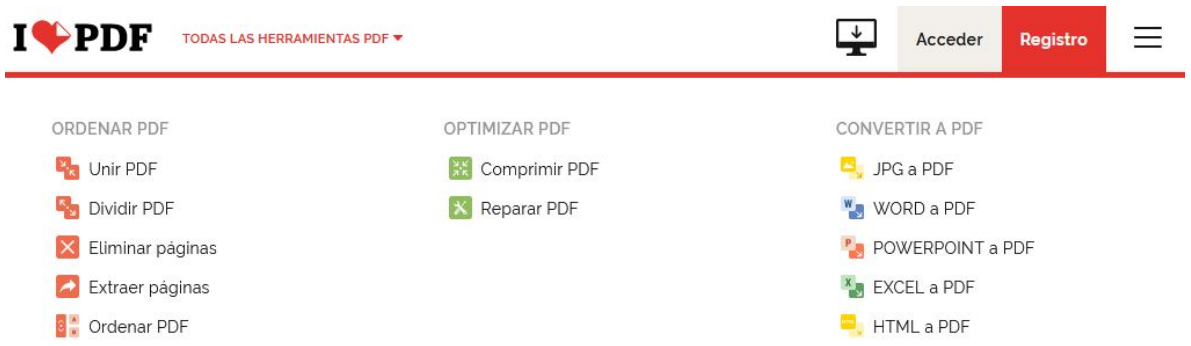

Nota: Es posible que la página solicite un registro por lo que dependerá de cada uno si decide hacerlo para obtener el servicio.

Con una compresión recomendada podremos reducir el peso de nuestro archivo lo suficiente para cumplir con los parámetros solicitados.

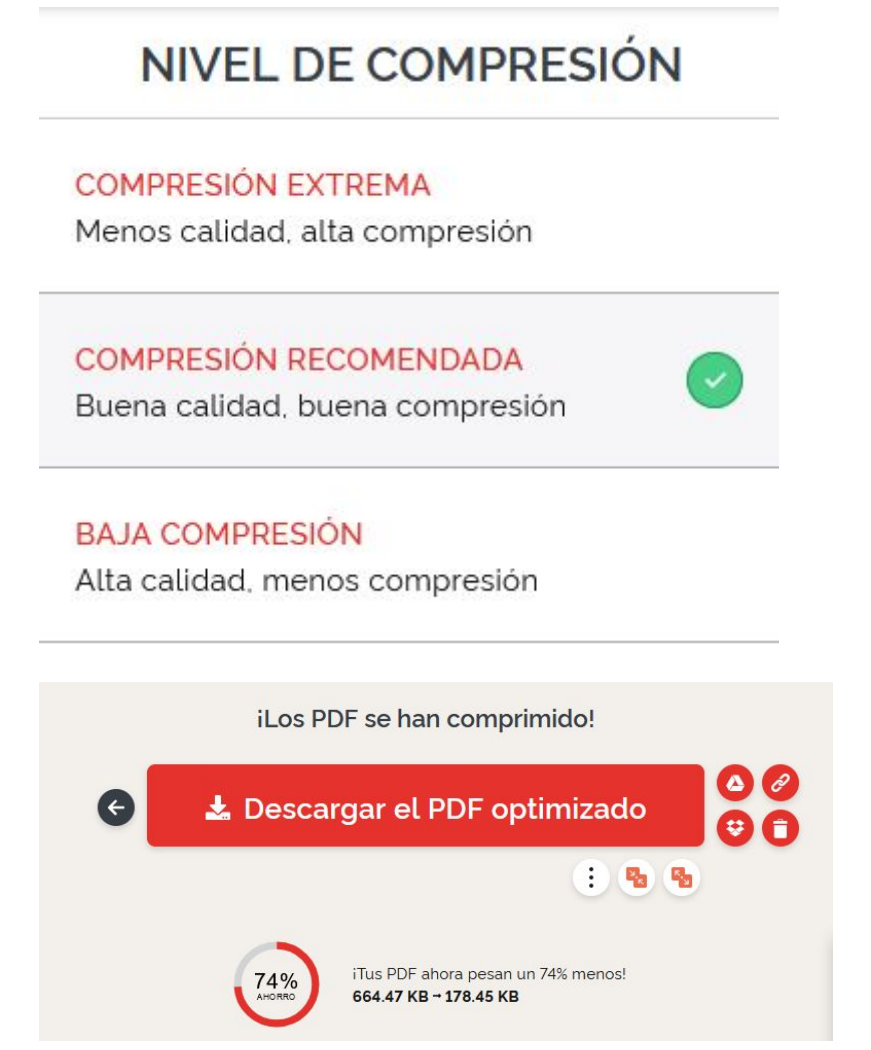